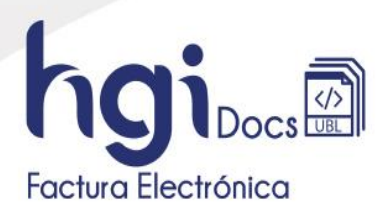

## Guía Habilitación Documentos Equivalentes

Versión: 1 Fecha: 2024-04-29

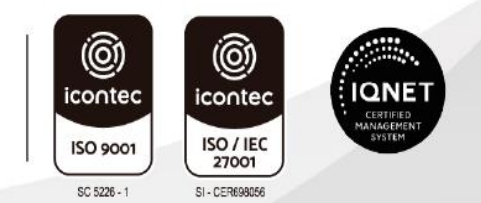

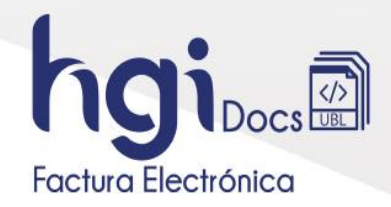

## **Ingreso a la plataforma Dian**

Ingrese a la página [https://www.dian.gov.co/,](https://www.dian.gov.co/) en la sección Temas de interés seleccione la opción Habilitación.

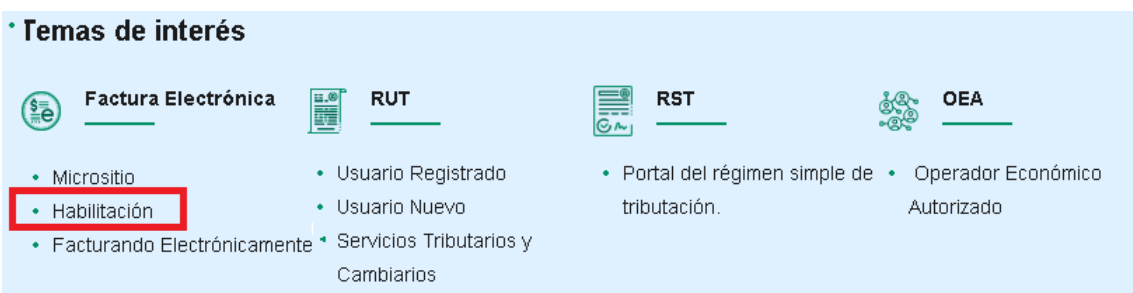

Redireccionará a otra página donde debe de seleccionar si ingresa como Empresa seleccionando Representante legal o como Persona y diligencie los datos que solicita, para finalizar se da en el botón Entrar.

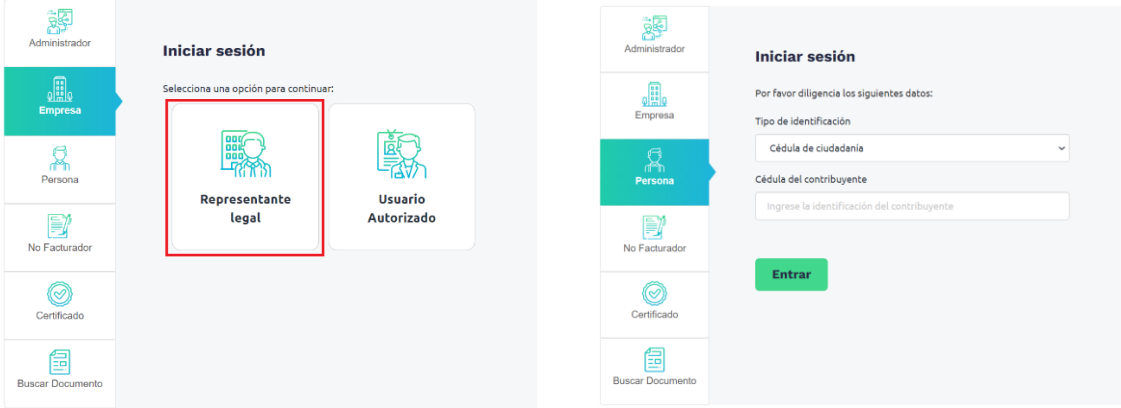

Le informará a que correo realizó el envío del link para ingresar a la plataforma, busque el correo que envió la Dian y ábralo, en el correo se da clic en el texto Acceder y redireccionará a la plataforma Dian.

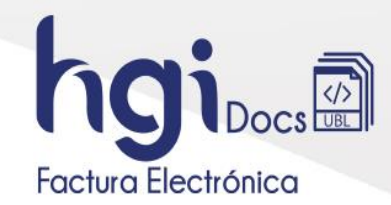

Para desplegar el menú se da clic en la parte superior derecha un icono con tres líneas y se debe seleccionar la opción Registro y Habilitación.

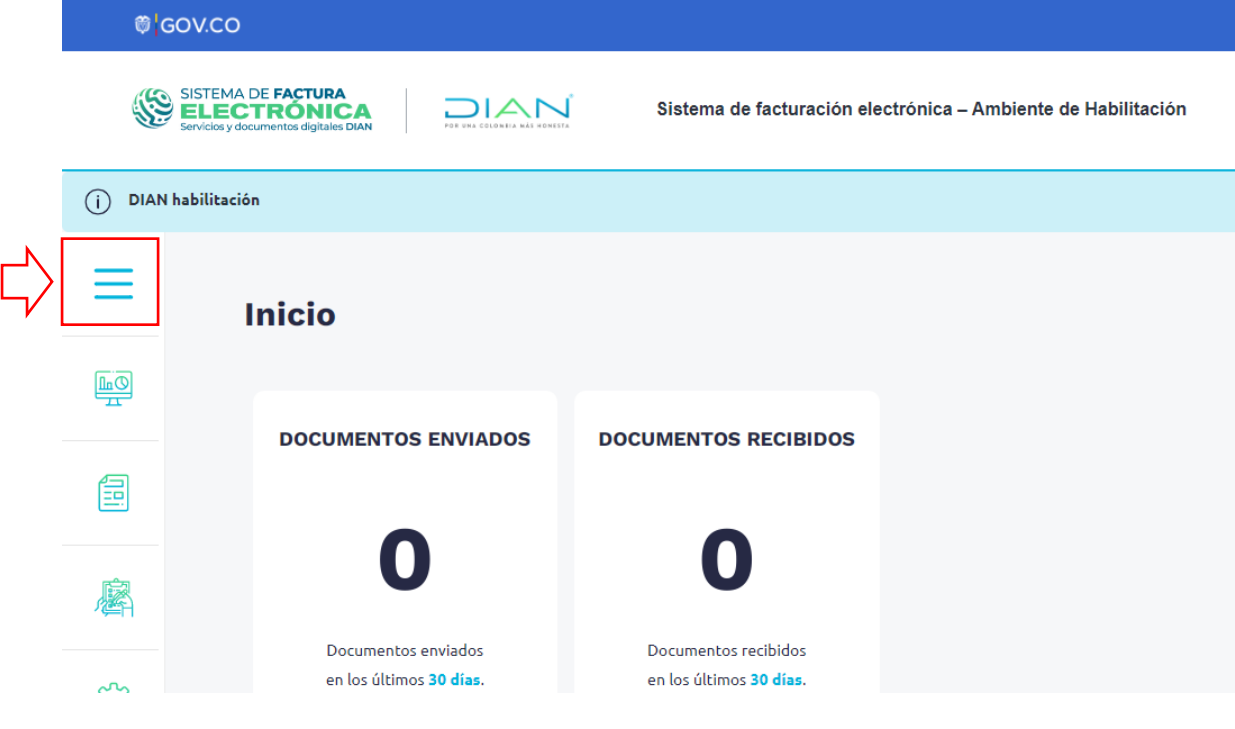

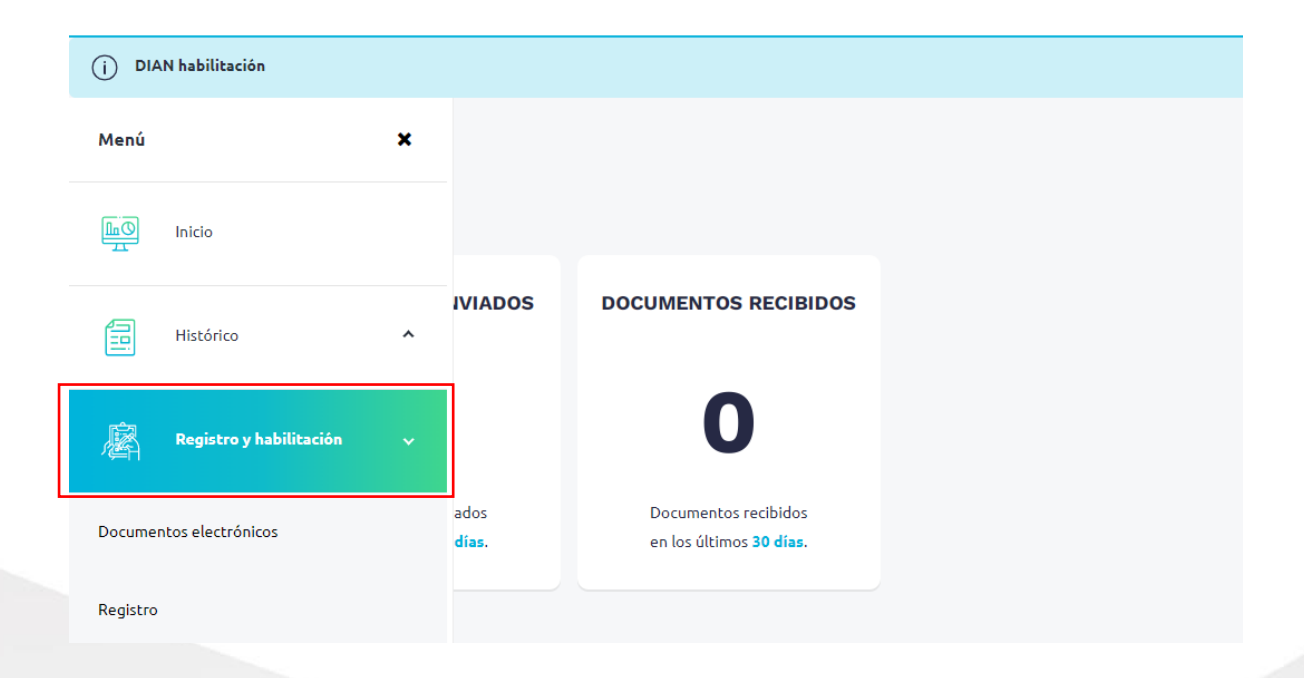

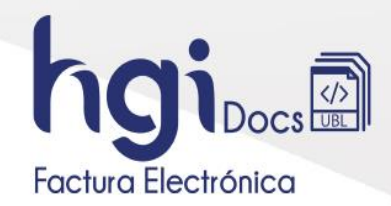

Ingresará al paso de seleccionar el tipo de documento, indique con un clic la opción Documentos Equivalentes.

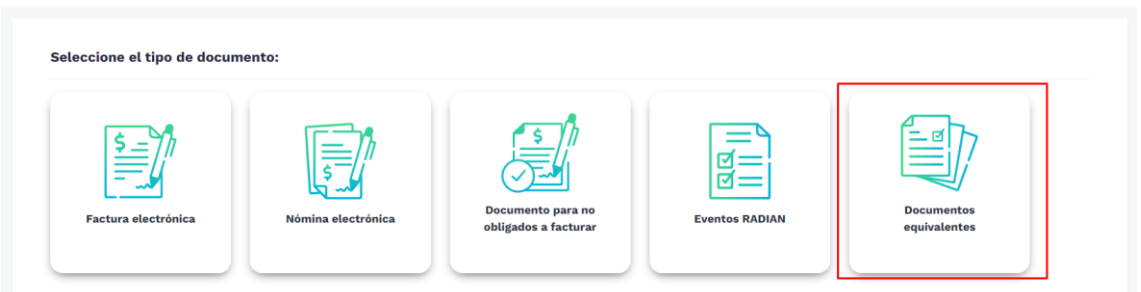

La plataforma solicitará el modo de operación, donde se debe de seleccionar Software de un proveedor tecnológico.

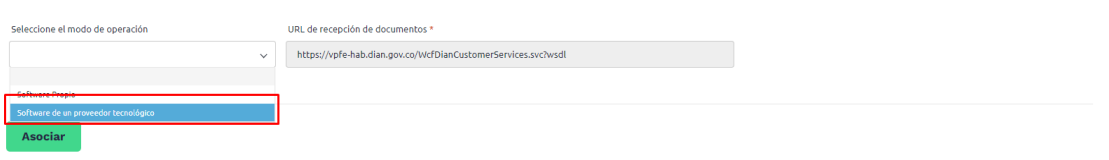

Al seleccionar el modo de operación mostrará los campos:

- Nombre empresa proveedora donde debe asociar HERRAMIENTAS DE GESTIÓN INFORMÁTICA
- Nombre de Software el cual se selecciona HGInet

Una Vez ingresados los datos dar clic en asociar.

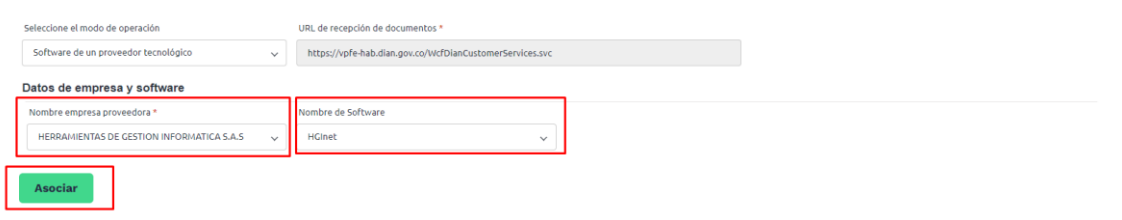

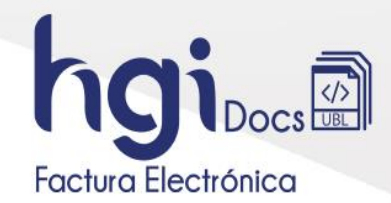

En la parte inferior agregará los modos de operación como lo muestra la imagen.

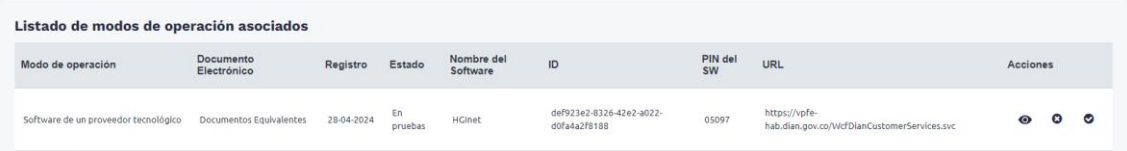

Debe desplazarse hacia la derecha hasta encontrar el título Acciones, en el título ofrece dos iconos, se da clic en el icono del ojo para ver los detalles del set asociado.

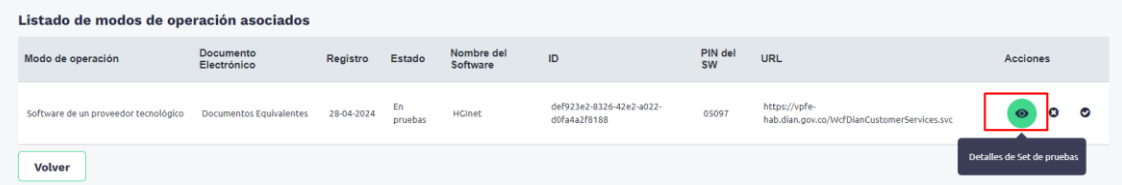

Al ingresar se mostrará una opción de tipo de documento Electrónico Documento, en este seleccionar documento equivalente POS y darle clic en Set de pruebas

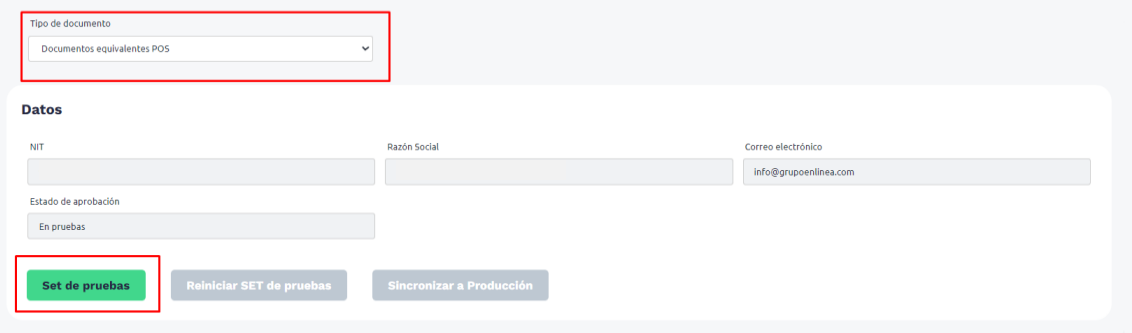

Al darle clic se mostrarán los detalles del set de pruebas de Documentos equivalentes POS

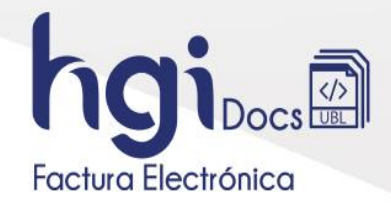

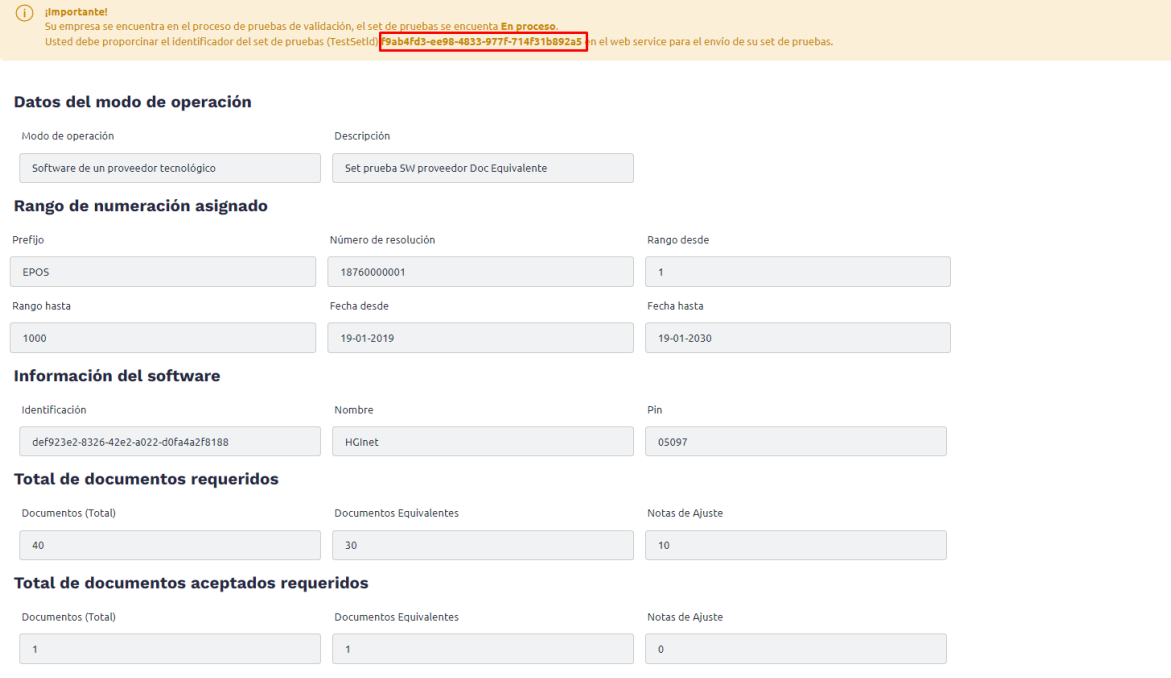

De esta consulta se podrán extraer los datos necesarios para la realización de pruebas de documento equivalente pos, para este proceso se deberá:

- Copiar y pegar el TestSetId (en texto)
- Tomar pantallazo de los datos del set de pruebas

Una vez tomados estos datos enviarlos vía correo electrónico a [soporte@hgi.com.co](mailto:soporte@hgi.com.co) solicitando la realización de las pruebas e indicando la identificación y razón social de la empresa que las requiere.

Cuando el proceso es realizado, responderemos vía correo electrónico notificando la culminación y paso a paso para continuar con el paso a producción de Pos Electrónico.